**令和2年分**

# **確定申告書等作成コーナー スマホ ご 利 用 ガ イ ド**

**【 ID・パスワード方式 】**

令和 3 年 1 月 宇 部 税 務 署

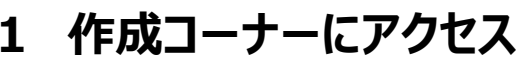

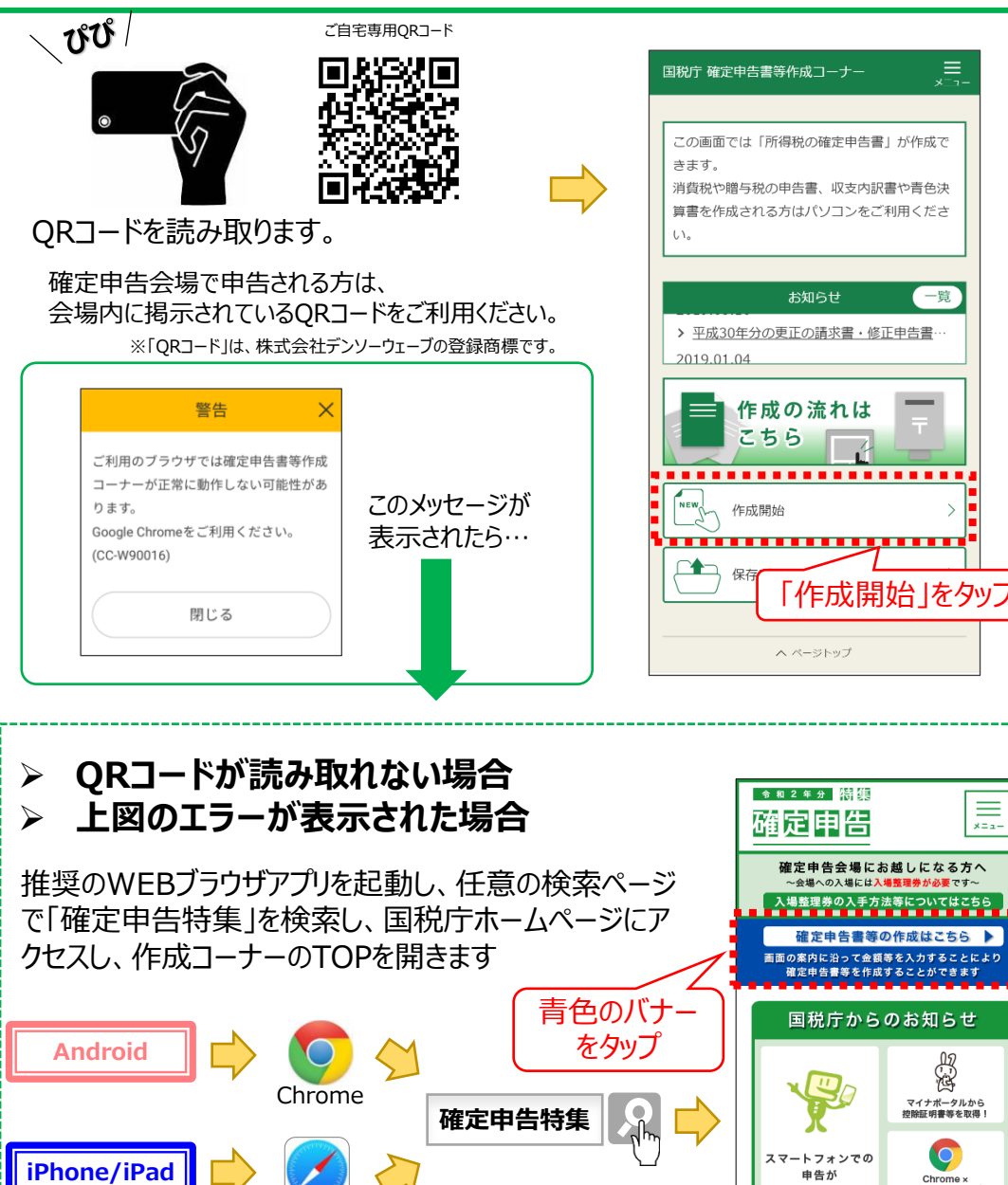

Safari

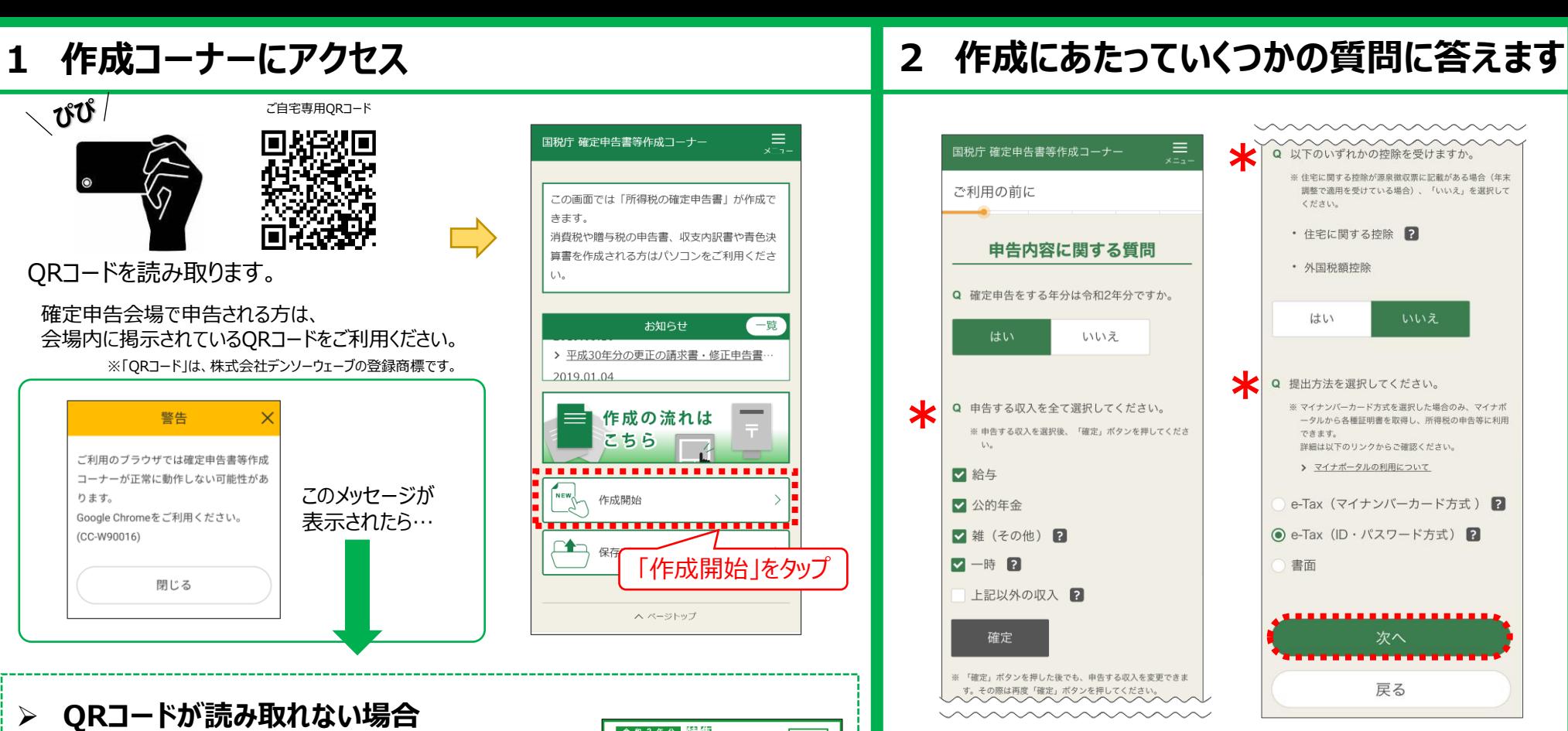

【申告する収入】 収入が複数ある場合は、 全て選択します

マイナンバーカード方式

始まります!

さらに便利に!

【住宅に関する控除】 住宅ローン控除を「勤務先の年 末調整で適用を受けた方」は、 『いいえ』を選択します

【提出方法】 e-Tax (ID・パスワード方式) を選択します

全ての質問に回答したら、 『次へ』をタップします

1

### **( 収入が「給与のみ」の方 )**

### **3 ID・パスワードの入力**

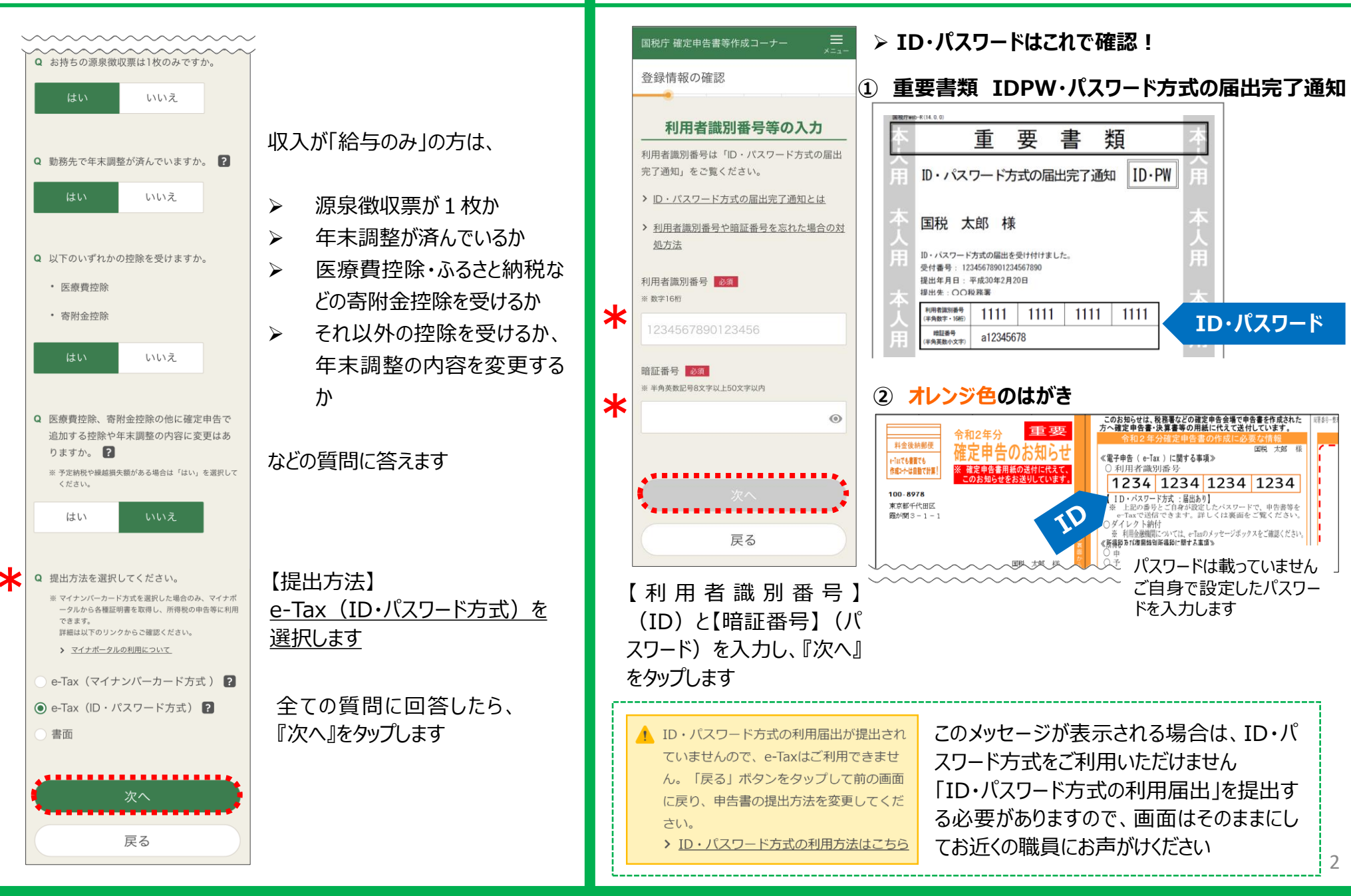

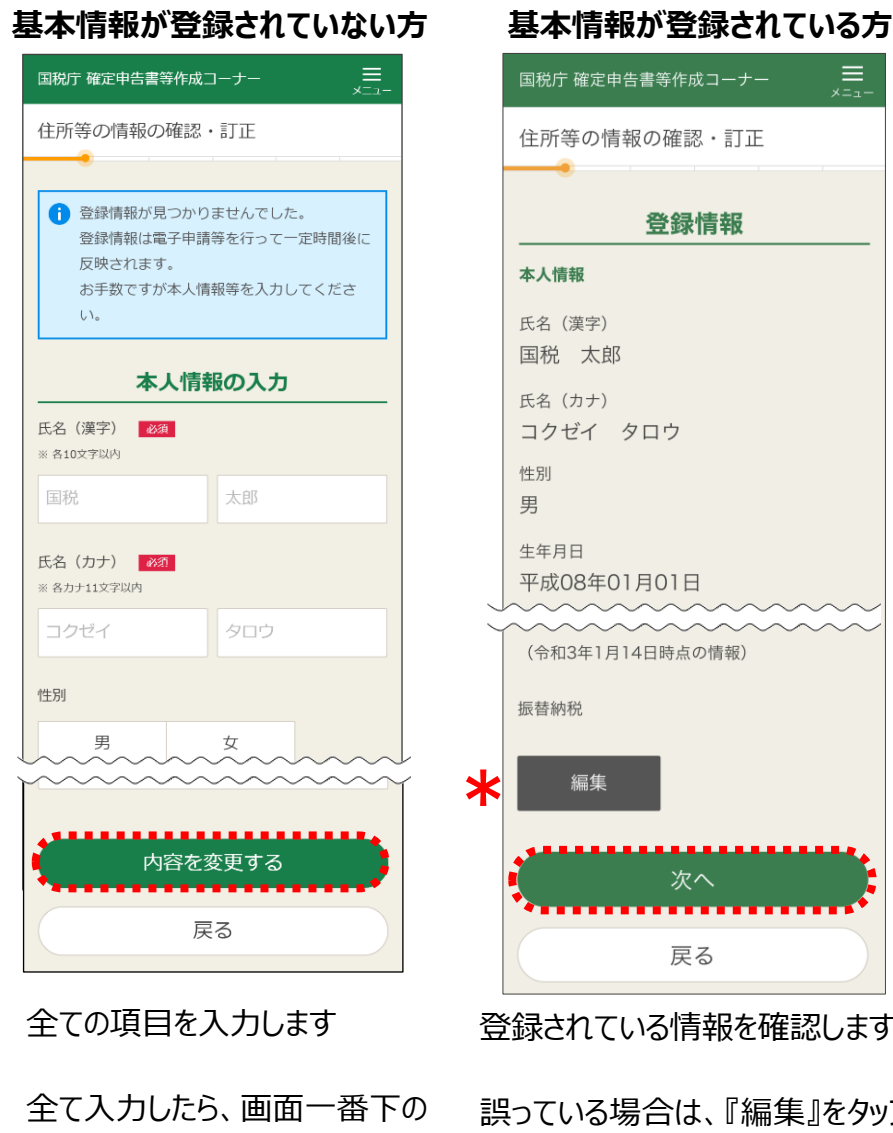

『内容を変更する』をタップします

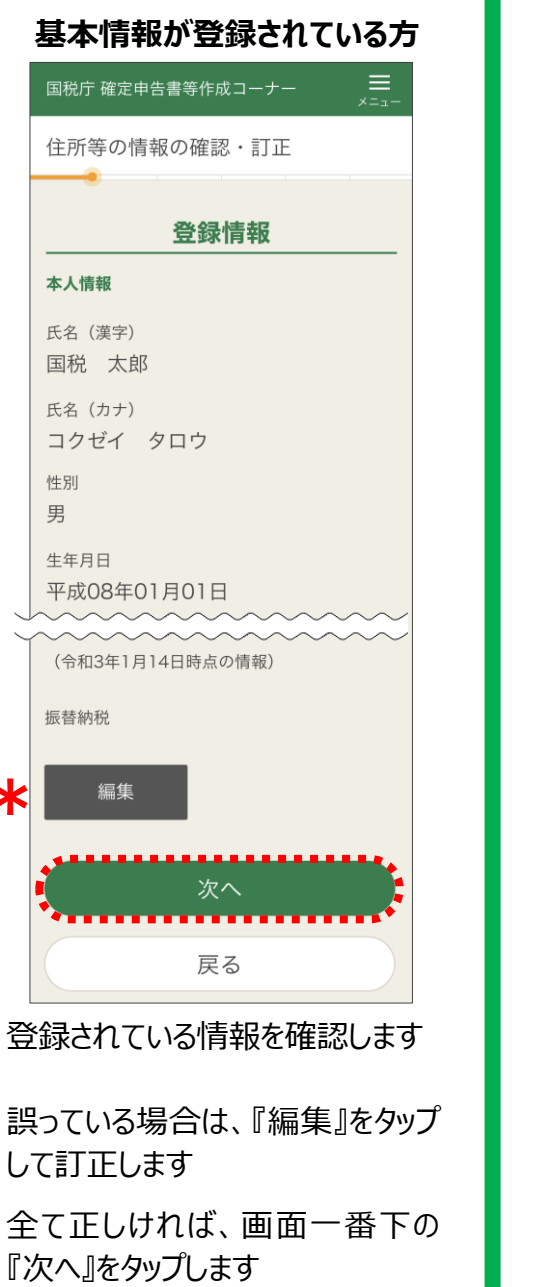

## **4 基本情報を入力する 5 収入に関する情報を入力する**

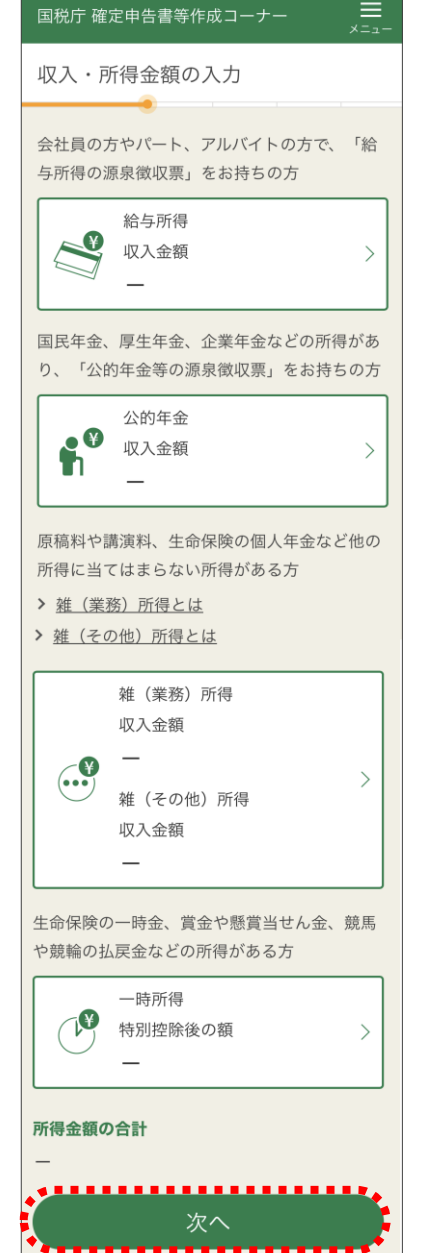

入力する収入のボタンをタップすると、それ ぞれの収入の入力画面に遷移します

1種類の収入の入力が終了すると、再 びこの画面に戻ってきますので、収入が複 数ある場合は、引き続き入力します

全ての収入に関する入力が終了したら、 画面下の『次へ』をタップします

### **6 給与所得の入力 ~年末調整済み~**

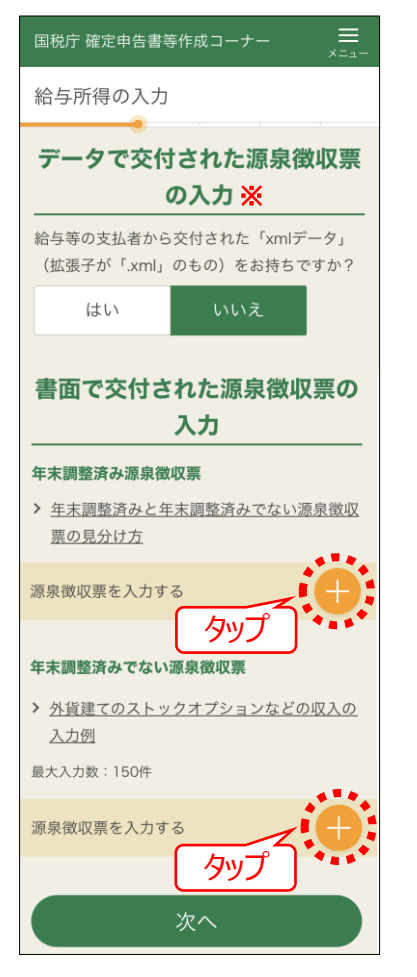

源泉徴収票は、

- > 一枚ずつ入力します
- > 年末調整が「済み」のものと「済み でない」ものを分けて入力します

※給与等の支払者から交付された「.xmlデータ」をお持ち の方はデータを読み込むことができます。

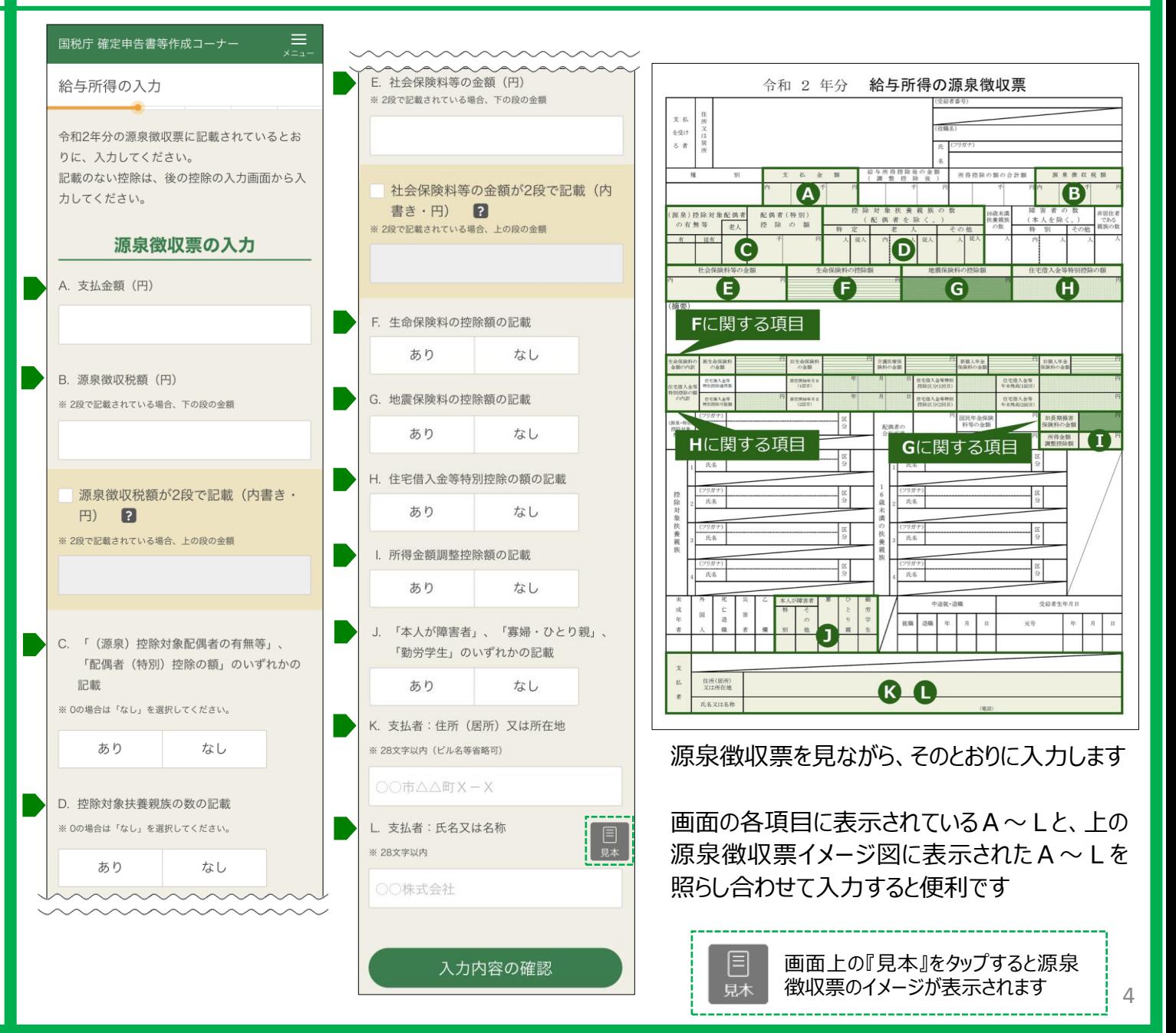

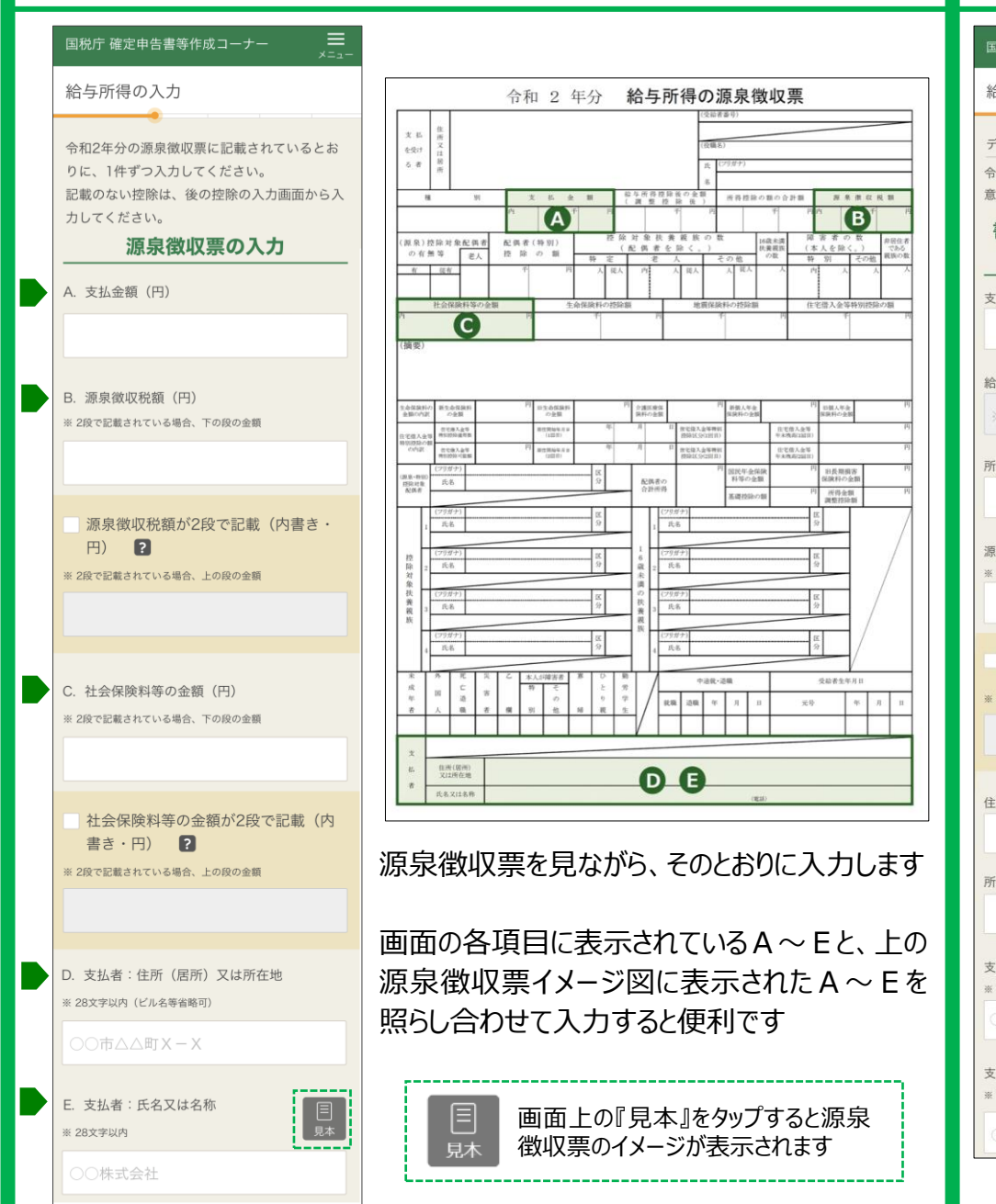

### **~年末調整未済~ ~給与1箇所&年末調整済み&医療費/寄附金~**

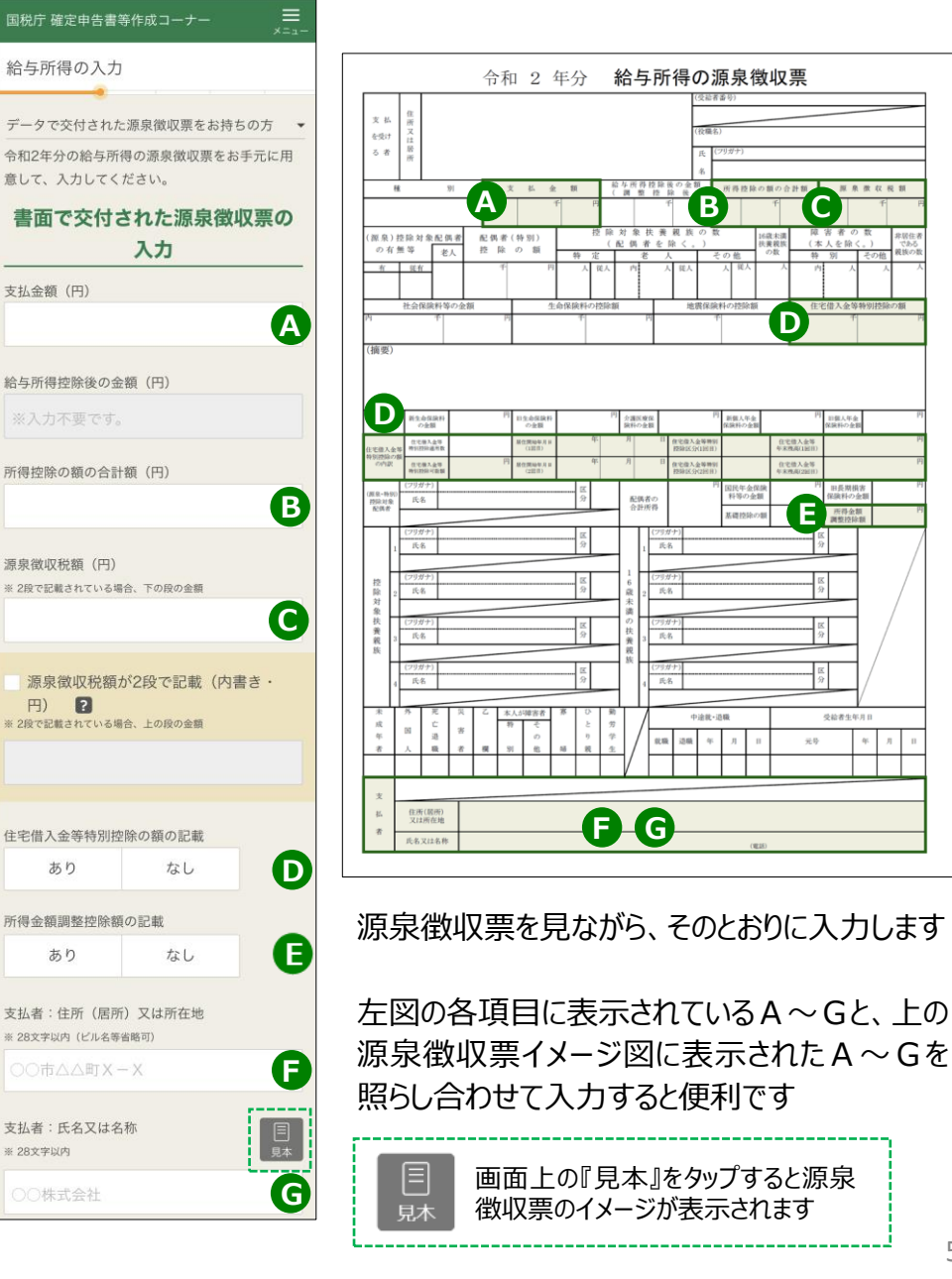

5

### **7 公的年金の入力**

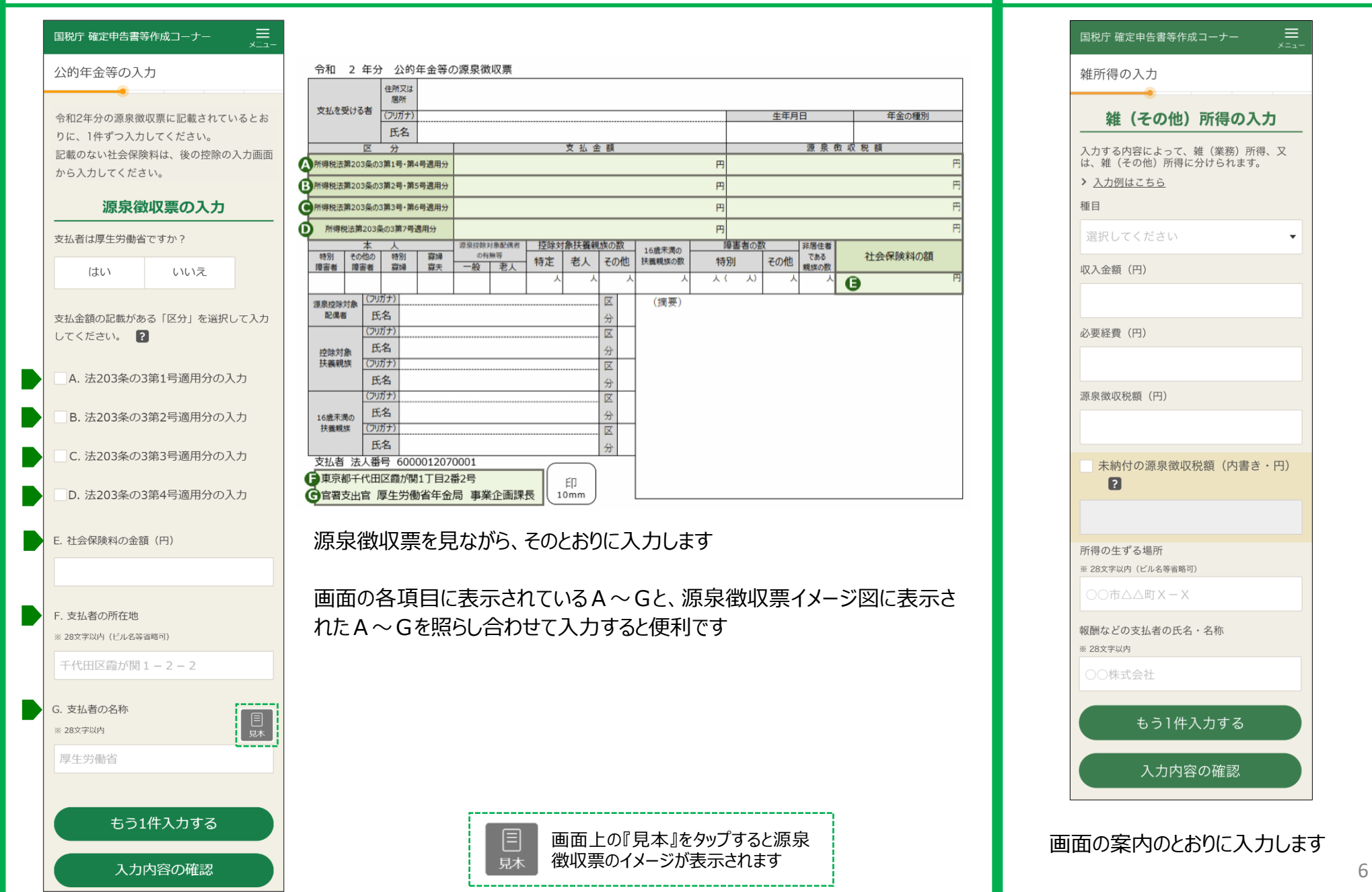

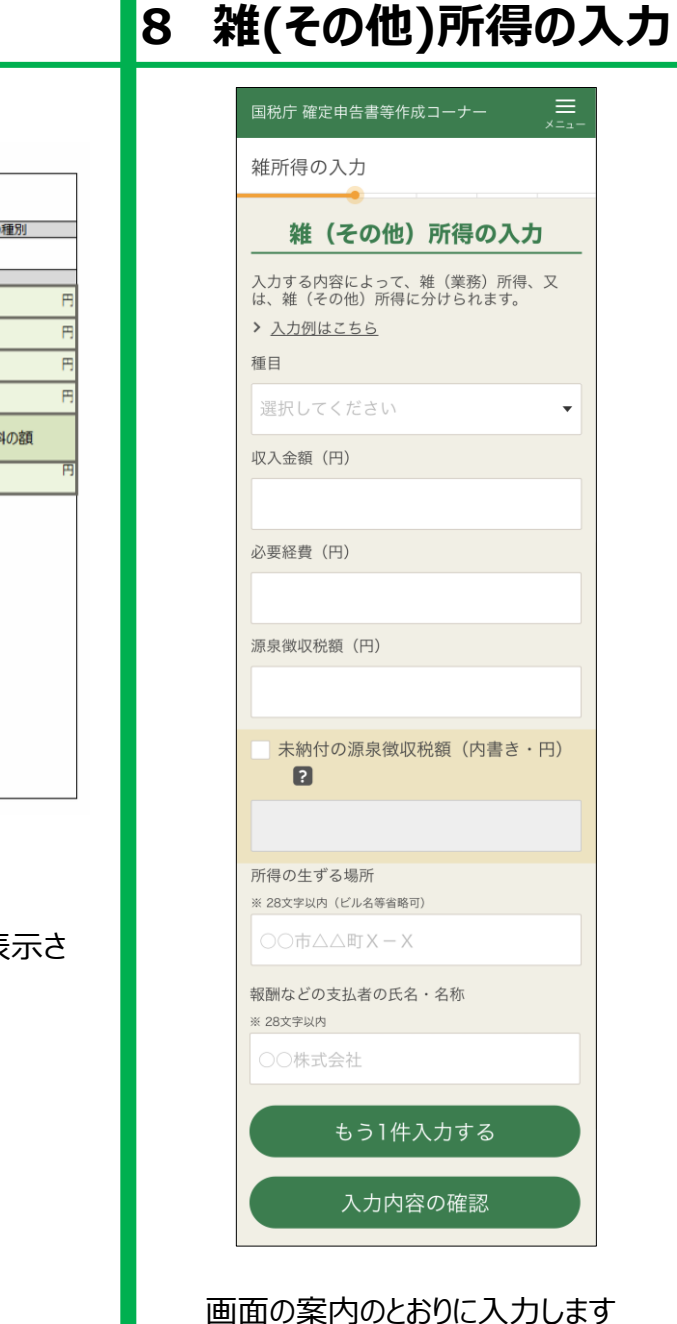

生年月日

 $\mathbf{r}$ 

円

円

特別

障害者の

Y ( Y)

年金の

社会保険

源泉做収税額

 $\bullet$ 

非居住者

である

親族の数

その他

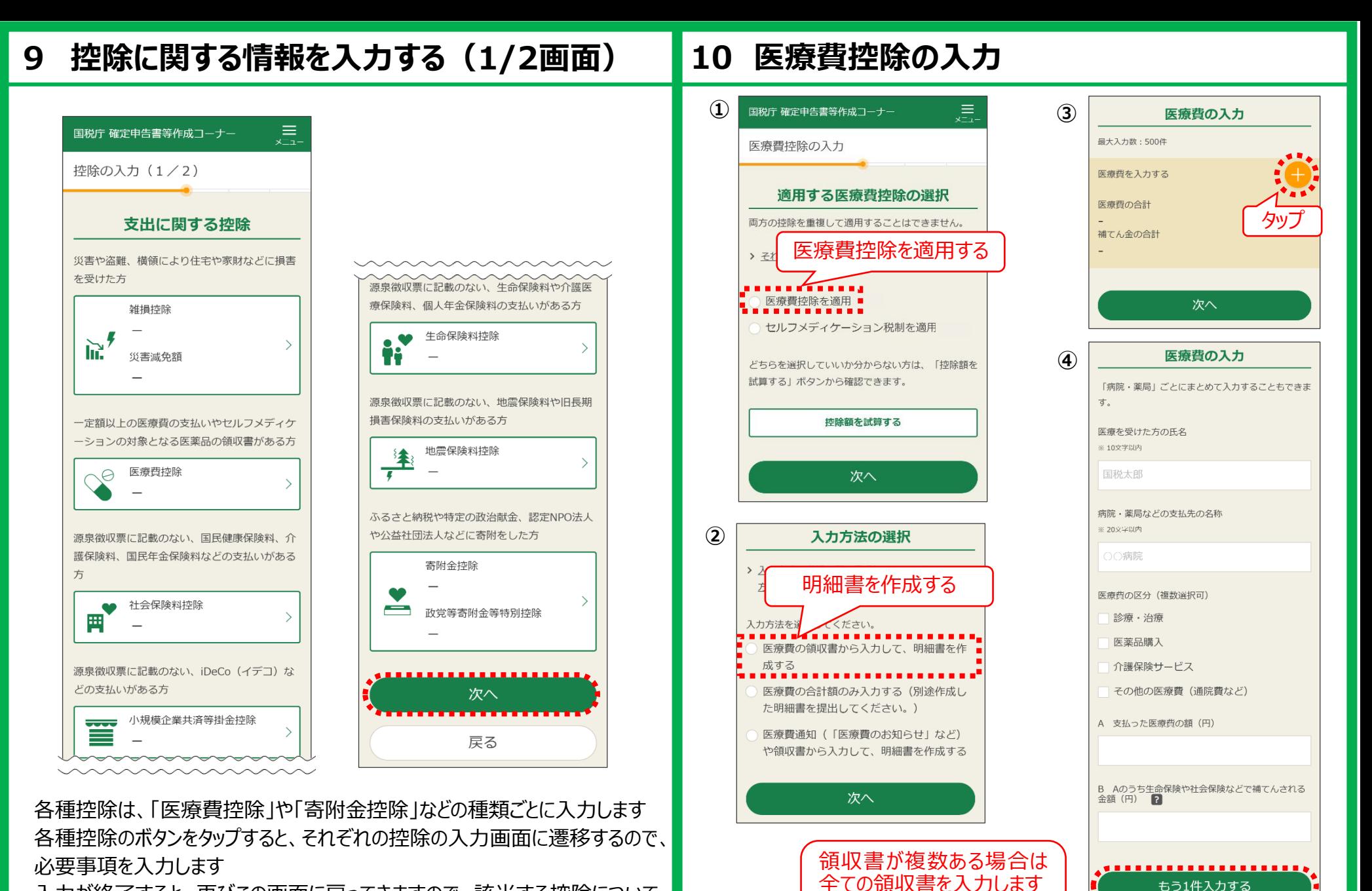

※領収書を「病院・薬局」ごとに まとめて合計額で入力してOK

入力が終了すると、再びこの画面に戻ってきますので、該当する控除について 続けて入力し、終了したら、『次へ』をタップします 7

### **11 寄附金控除の入力**

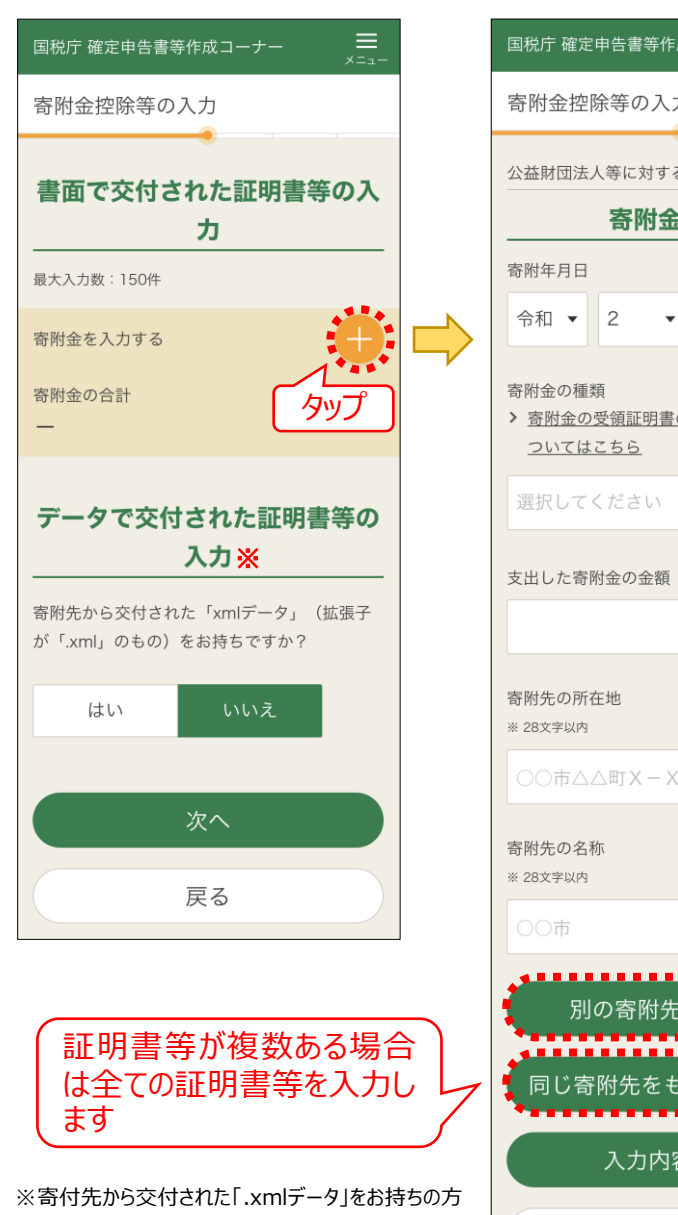

はデータを読み込むことができます。

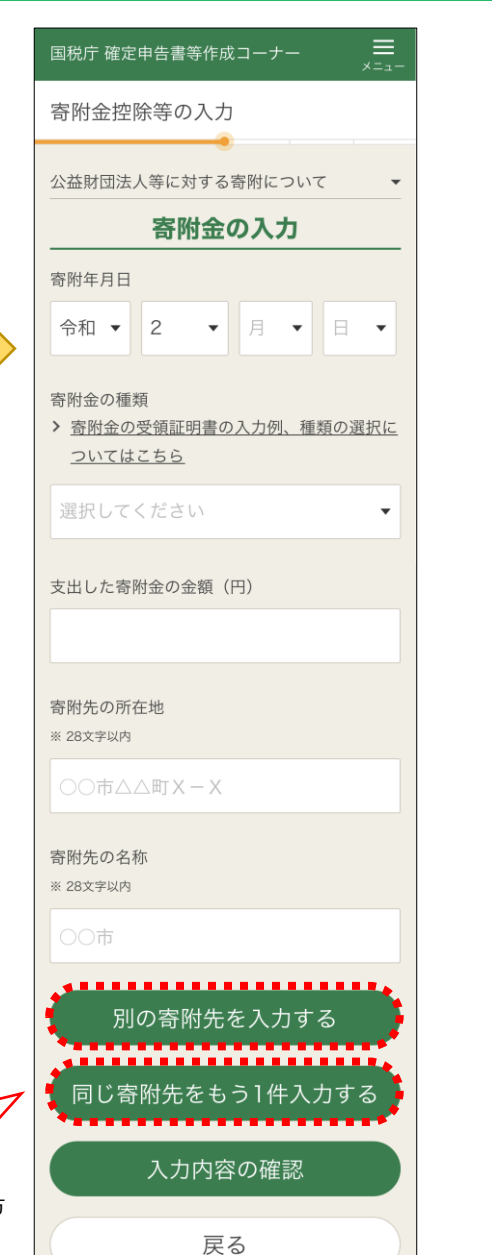

## **12 控除に関する情報を入力する(2/2画面)**

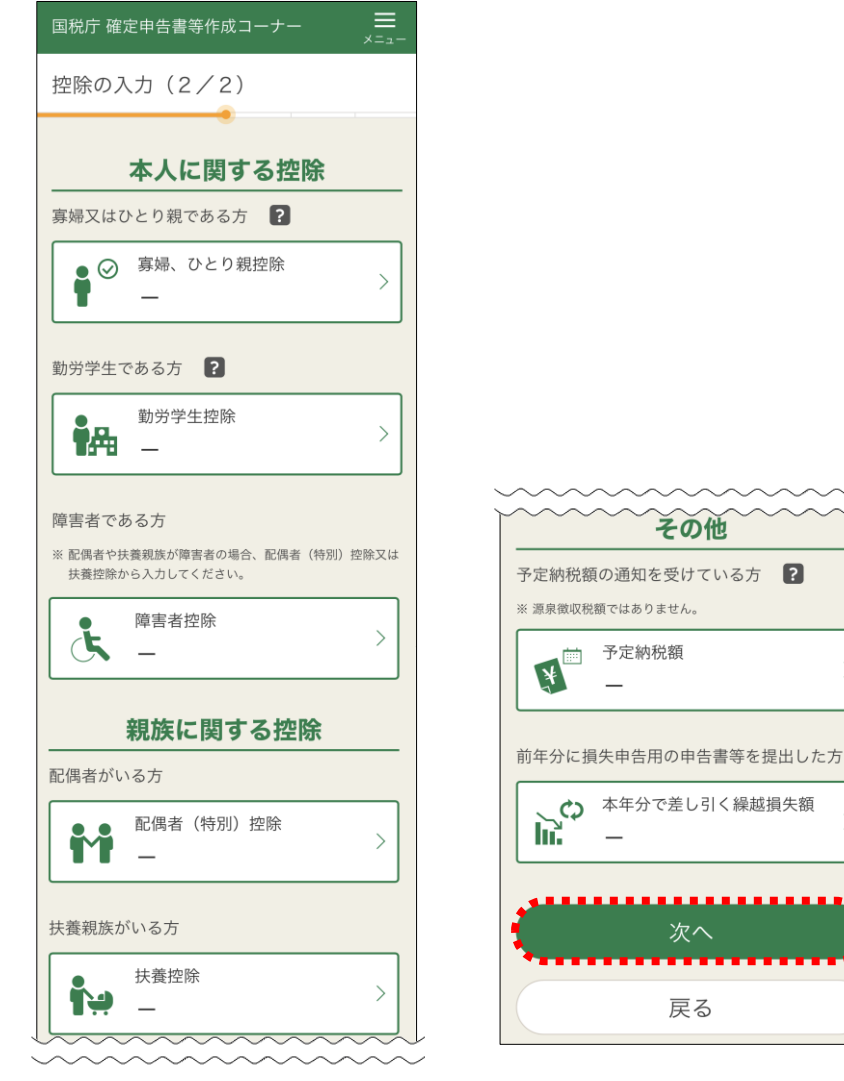

各種控除の種類ごとに入力します

各種控除のボタンをタップすると、それぞれの控除の入力画面に遷移するので、 必要事項を入力します

入力が終了すると、再びこの画面に戻ってくるので、該当する控除について続 けて入力し、終了したら、『次へ』をタップします

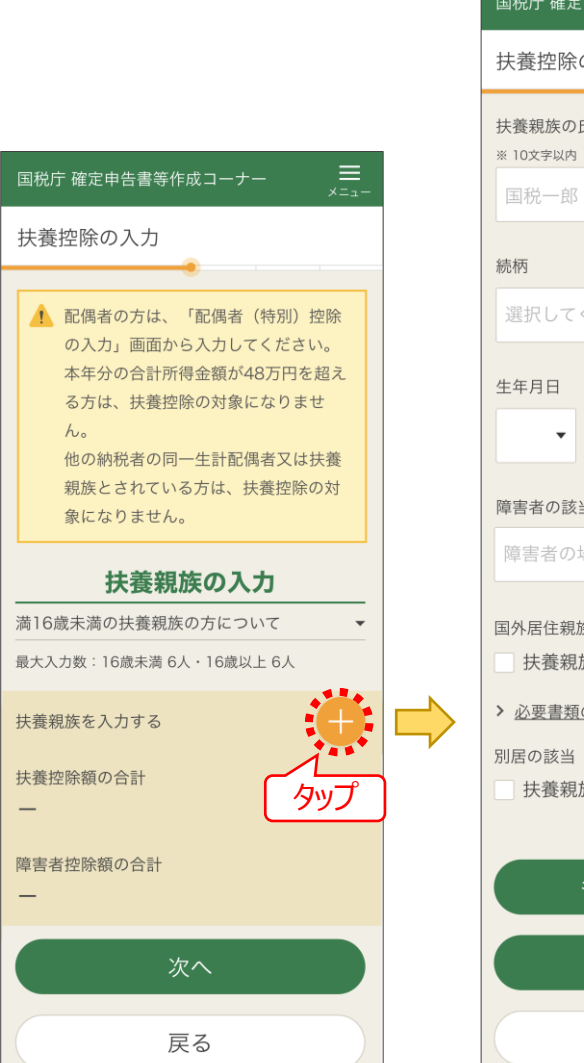

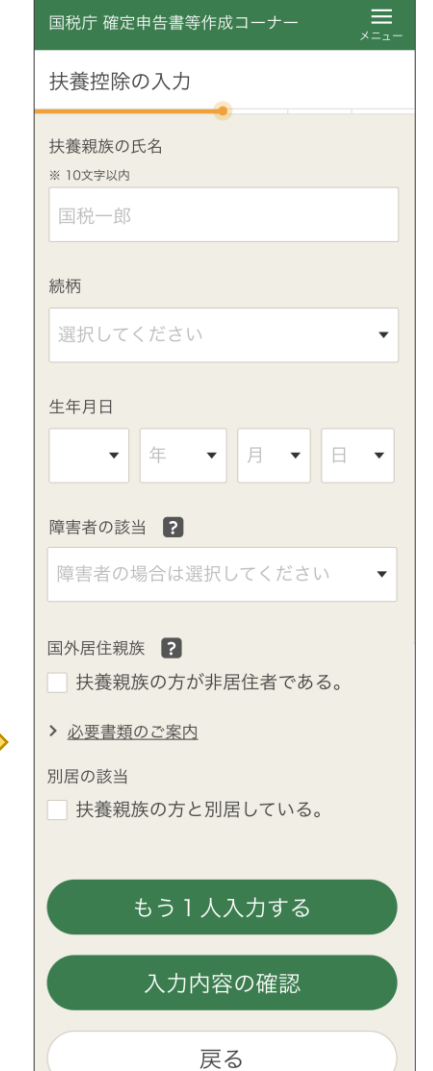

### **13 扶養控除の入力 14 住民税に関する事項の入力**

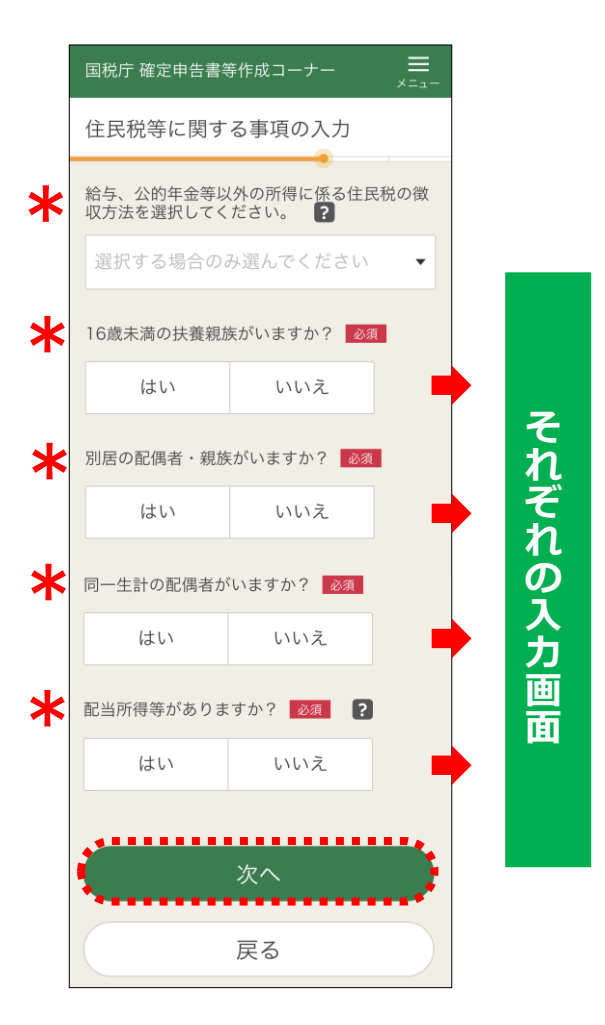

『はい』を選択した項目については、『次へ』ボタンをタップすると、 それぞれの入力画面に遷移します

扶養控除は、一人ずつ入力します 配偶者の方は、「配偶者(特別)控除」の画面から入力します

### **15 最終的な税額の確認、 納付方法/還付金の受取方法の入力**

### **16 基本情報の確認 17 マイナンバーの入力**

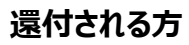

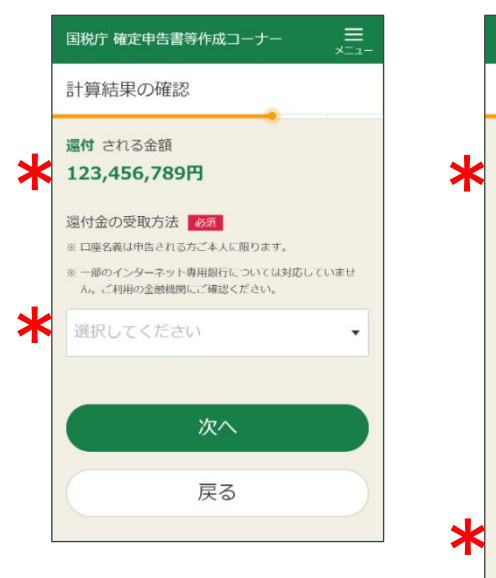

【還付される金額】 還付される金額が表示さ れます

【還付金の受取方法】 還付金の受取方法を選択 し、口座番号などを入力し ます

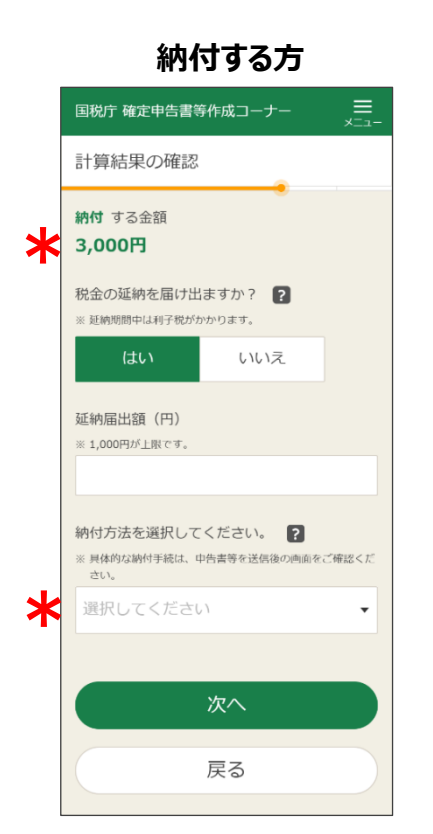

【納付する金額】 納付する金額が表示され ます

【納付方法】 納付方法を選択します

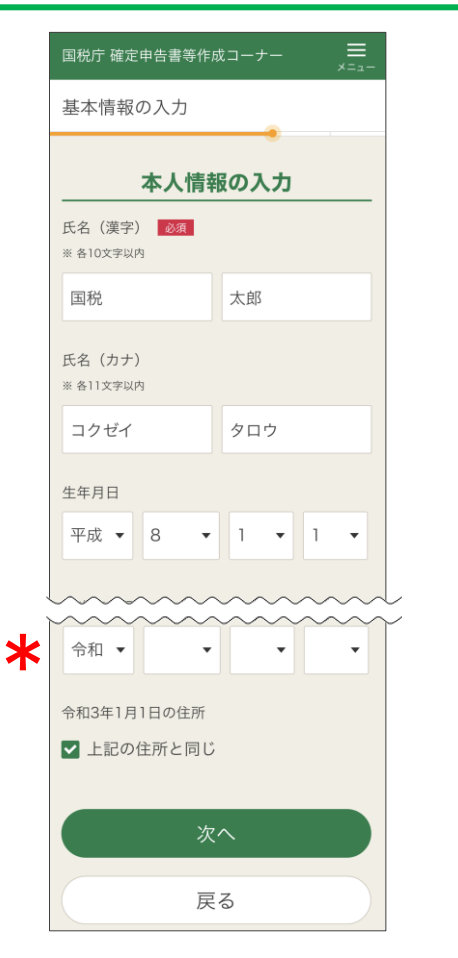

前の画面で入力した内容が表示されるので、 改めて入力誤りがないか確認します

【令和3年1月1日の住所】 令和3年1月1日時点の住所が現在の 住所と異なる場合は、チェックを外し、令和 3年1月1日時点の住所を入力します

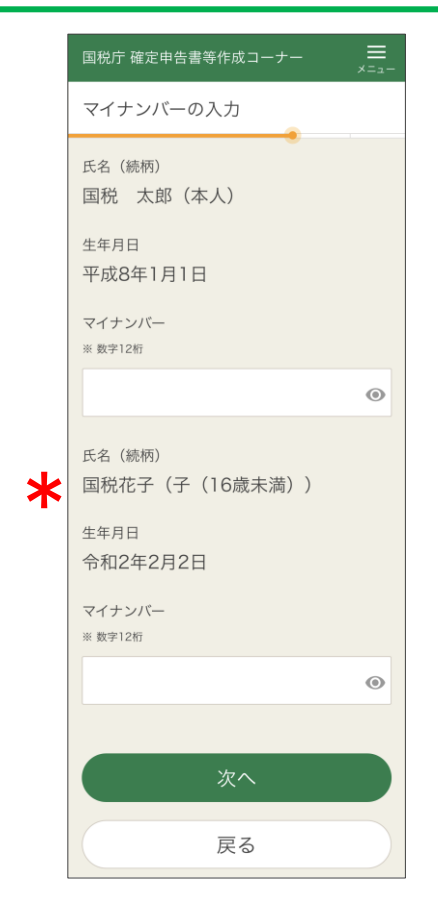

マイナンバーカードや通知カードを確認 し、マイナンバーを入力します

【本人以外のマイナンバー】 配偶者や扶養親族の方などのマイナ ンバーも入力します

### **18 送信前の申告内容確認**

### **19 申告データの送信、送信・受付結果の確認**

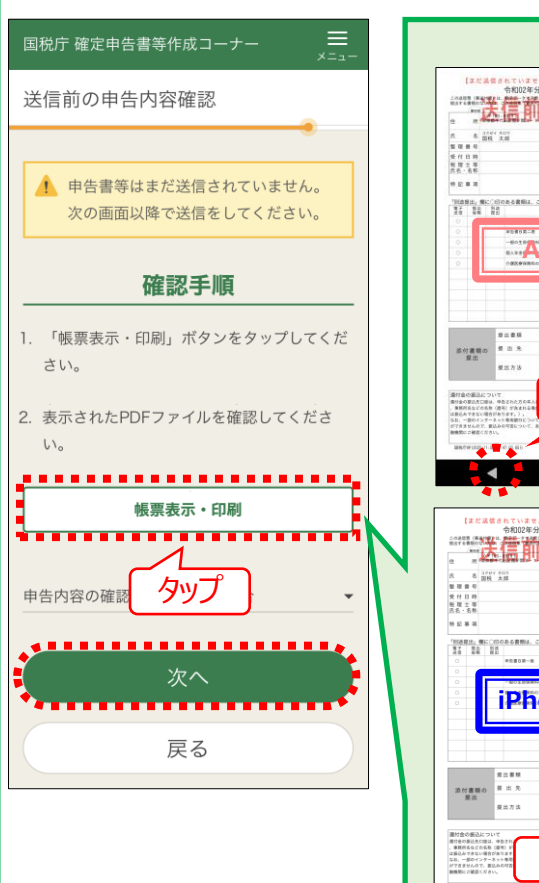

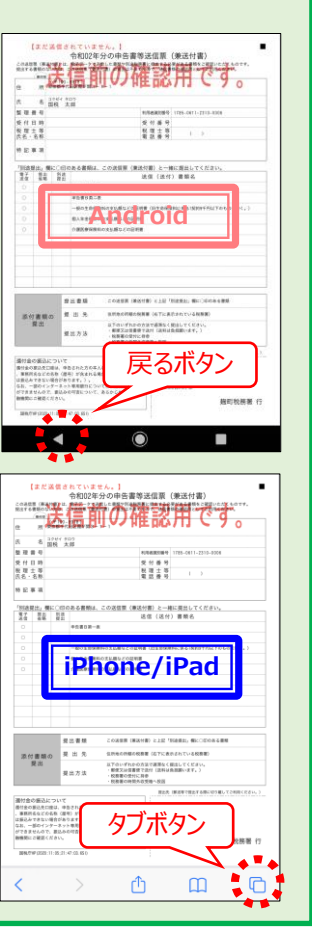

『帳票表示・印刷』をタップすると、送信前の申告書イ メージ(PDFファイル)が表示されるので、改めて内容 に誤りがないか確認します

Androidは『戻るボタン』をタップして元の画面に戻ります iPhoneは、タブボタンで開いている申告書イメージ (PDF)のタブを閉じて元の画面を開きます

電子申告等データの送信 令和2年分の確定由告書データを送信します。 ID·パスワード方式の届出完了通知に記載され ている利用者識別番号の暗証番号を入力し、 「送信する」ボタンをタップしてください。 > ID·パスワード方式の届出完了通知とは ※暗証番号を変更した場合は、変更後の暗証番号を入力してく ださい。 利用者識別番号 1234-5678-9012-3456 暗証番号 ※ 半角英数記号8文字以上50文字以内 ,,,,,,,,,,,,,,,,,, 送信する . . . . . . . . . . . . . . . . 送信準備へ戻る 前の画面で入力した利用

国税庁 確定申告書等作成コーナー

者識別番号(ID)が表 示されるので、改めて入力 誤りがないか確認し、暗証 番号(パスワード)を入 力します 『送信する』をタップします

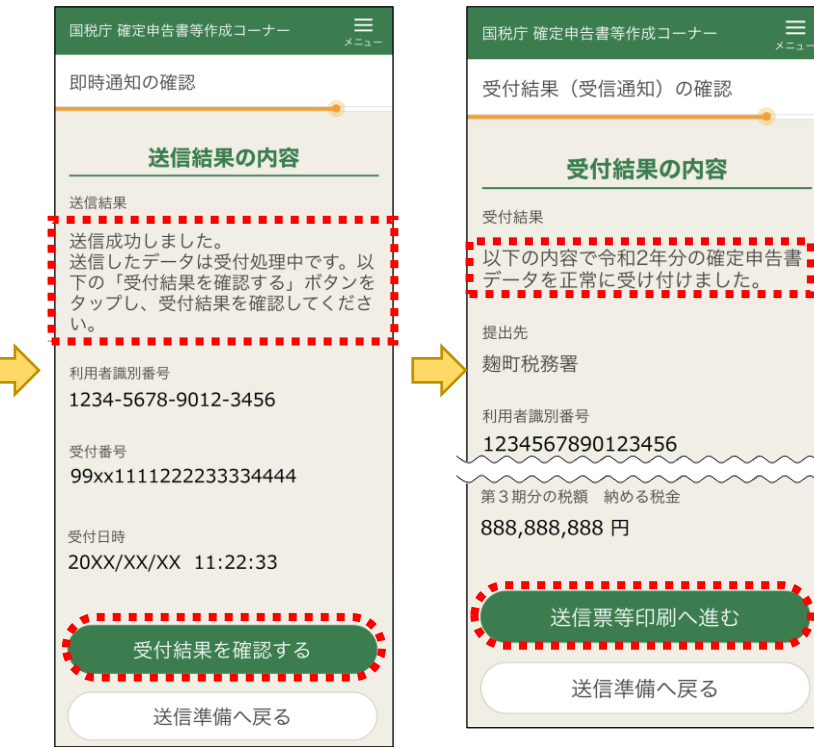

送信結果が、「送信成功 しました。」と表示されてい ることを確認します 『受付結果を確認する』を タップします

受付結果が、「・・・正常に 受け付けました。」と表示さ れていることを確認します 『送信票等印刷へ進む』を タップします

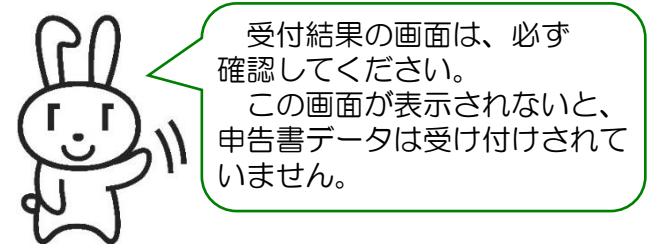

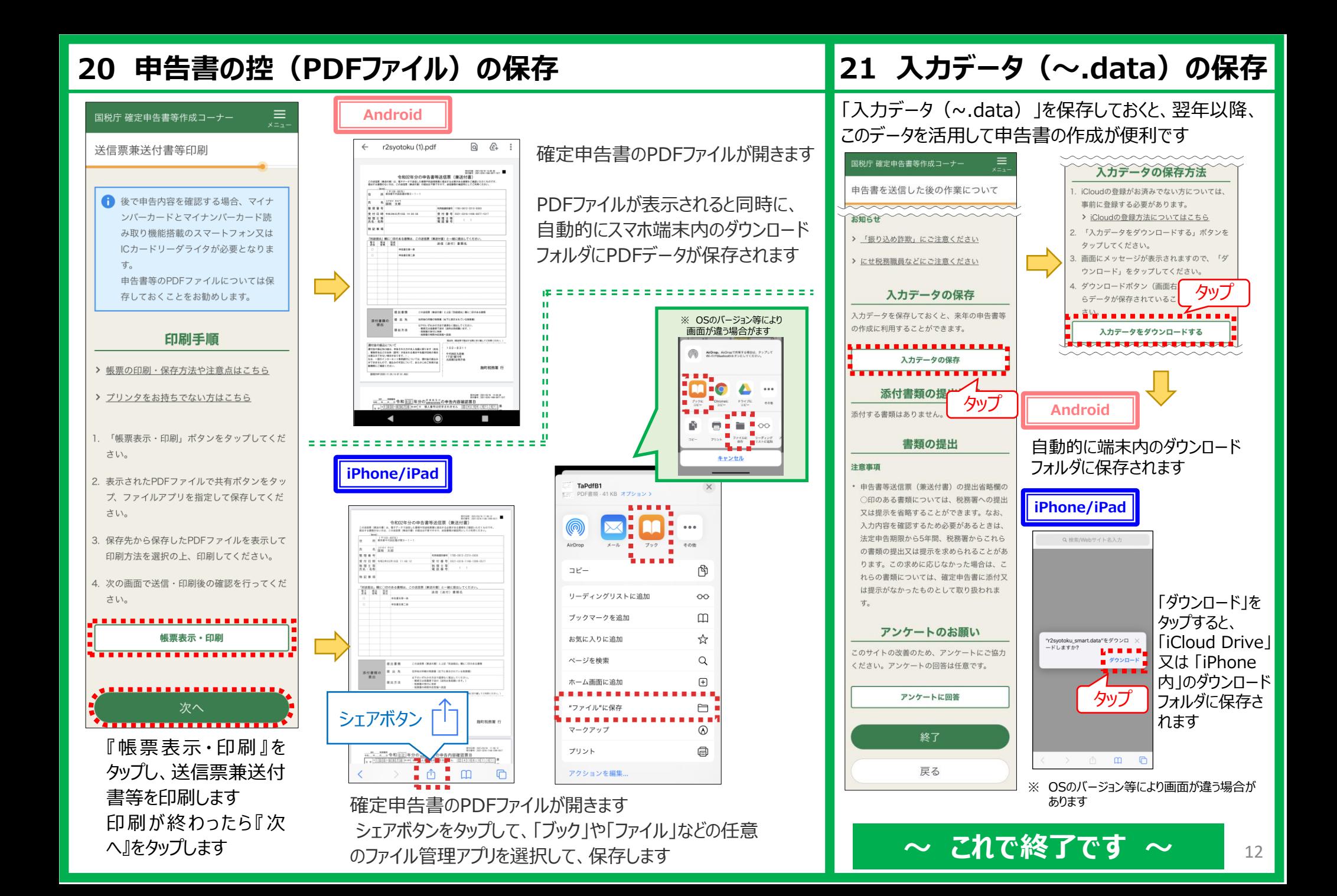

## **【参考1】 保存した申告書の控(PDFファイル)の探し方 【参考2】 保存したPDFの印刷方法**

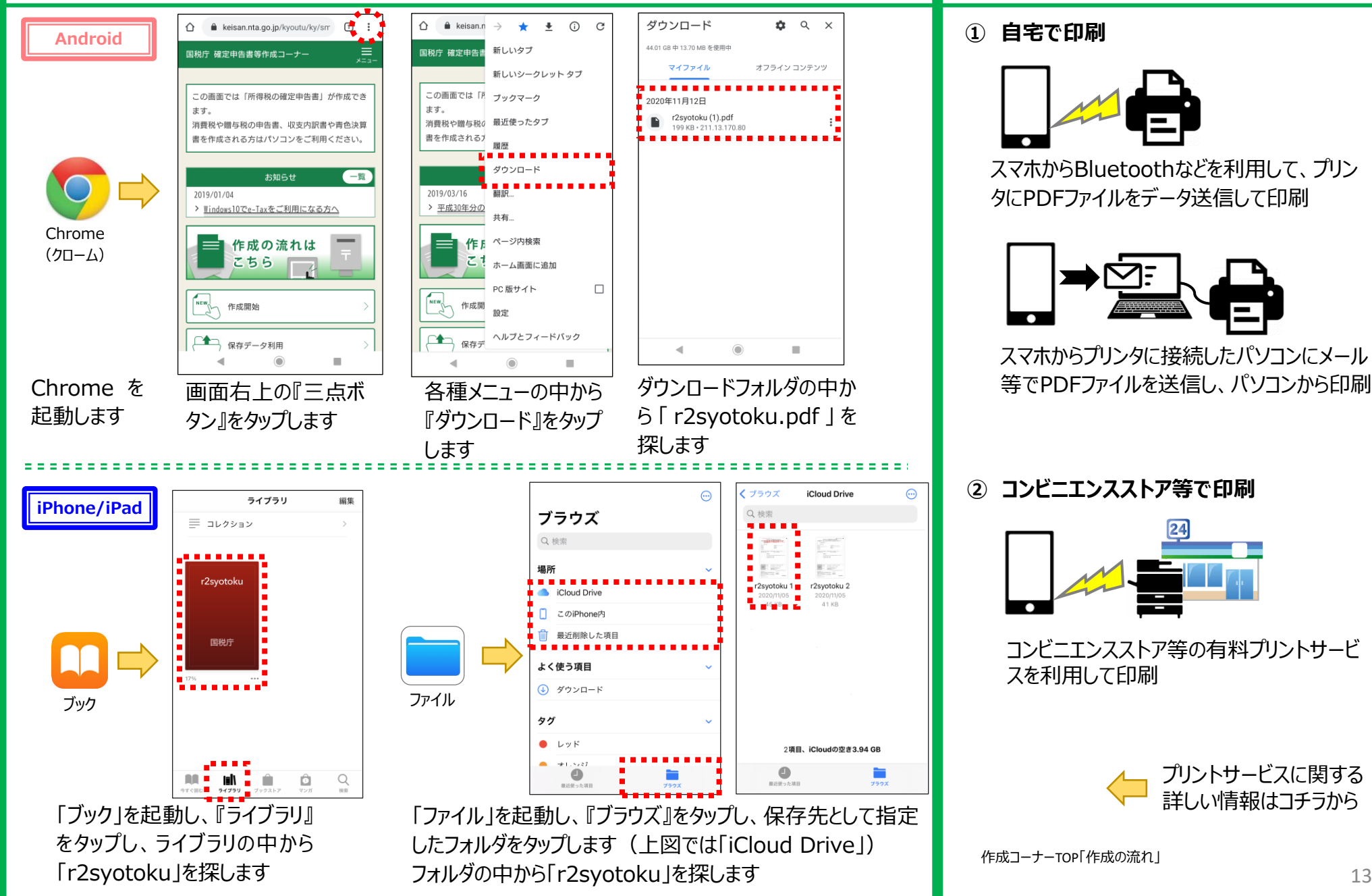

**① 自宅で印刷**

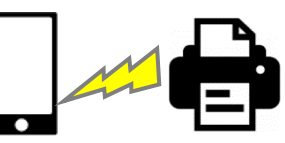

スマホからBluetoothなどを利用して、プリン タにPDFファイルをデータ送信して印刷

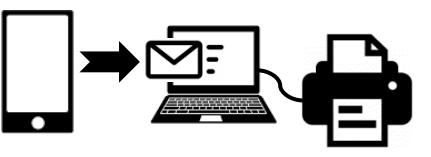

スマホからプリンタに接続したパソコンにメール 等でPDFファイルを送信し、パソコンから印刷

**② コンビニエンスストア等で印刷**

⊕

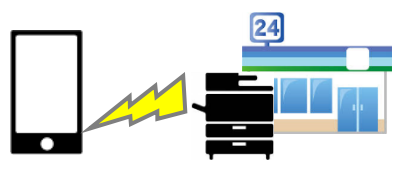

コンビニエンスストア等の有料プリントサービ スを利用して印刷

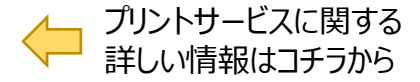

作成コーナーTOP「作成の流れ」

## お問い合わせ先

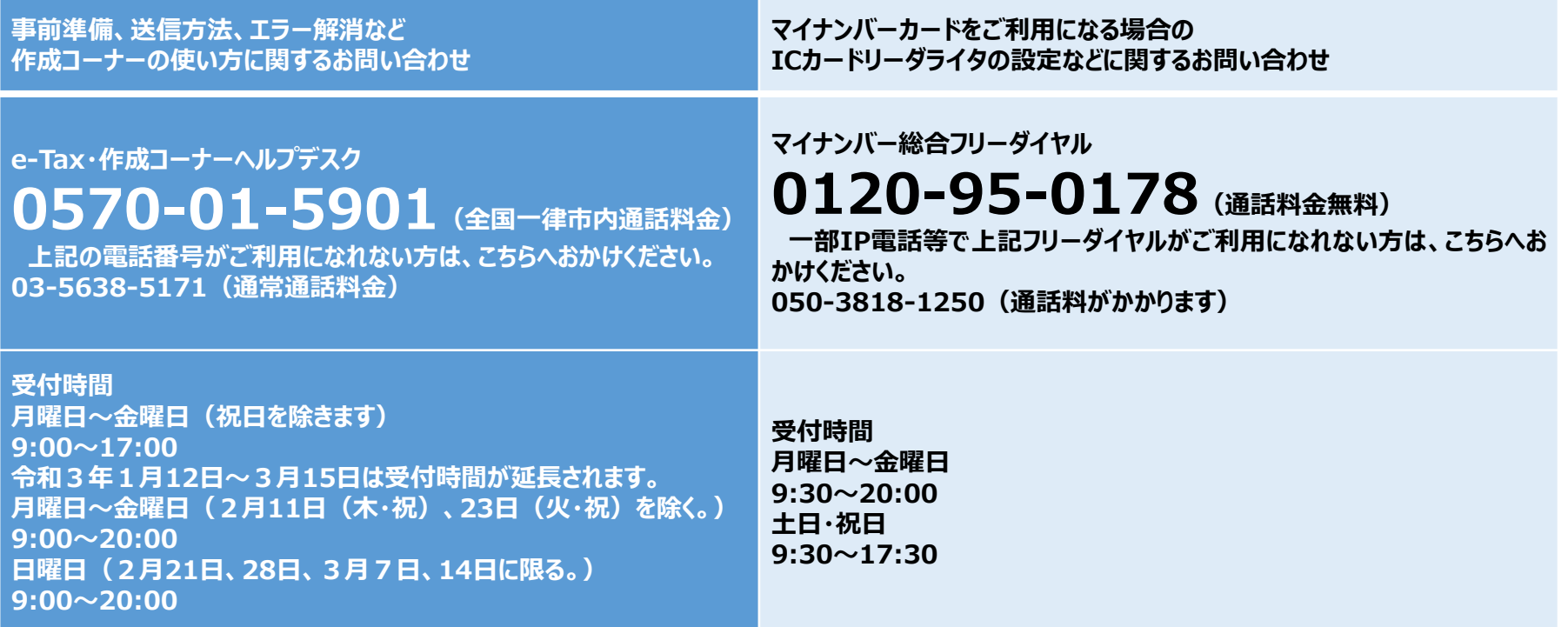

### **☆ お知らせ**

上記の電話番号は、申告書に関するお問い合わせはお答えできませんので、最寄りの税務署にお問い合わせください。

- 電 話:所轄税務署に電話(税務署の代表番号)
	- ※ 音声ガイダンスに従い【0番】を選択してください。
- 開設時期:令和3年1月4日(月)から3月15日(月)
	- ※ 原則として、土・日・祝日等の休日を除きます。
- 受付時間:午前8時30分から午後5時まで
- 受付内容:確定申告に関する一般的なご相談・確定申告書等の発送